# Ⅳ**. スマートフォン**

iPhoneやAndroidのスマートフォン用に最適化された専用サイトから投票を申込む方式です。

# **1. ログイン方法**

**9**

地方競馬投票

• 解約

JRAのホームページより、下記のボタンをクリックするか、URLを直接入力するかで、

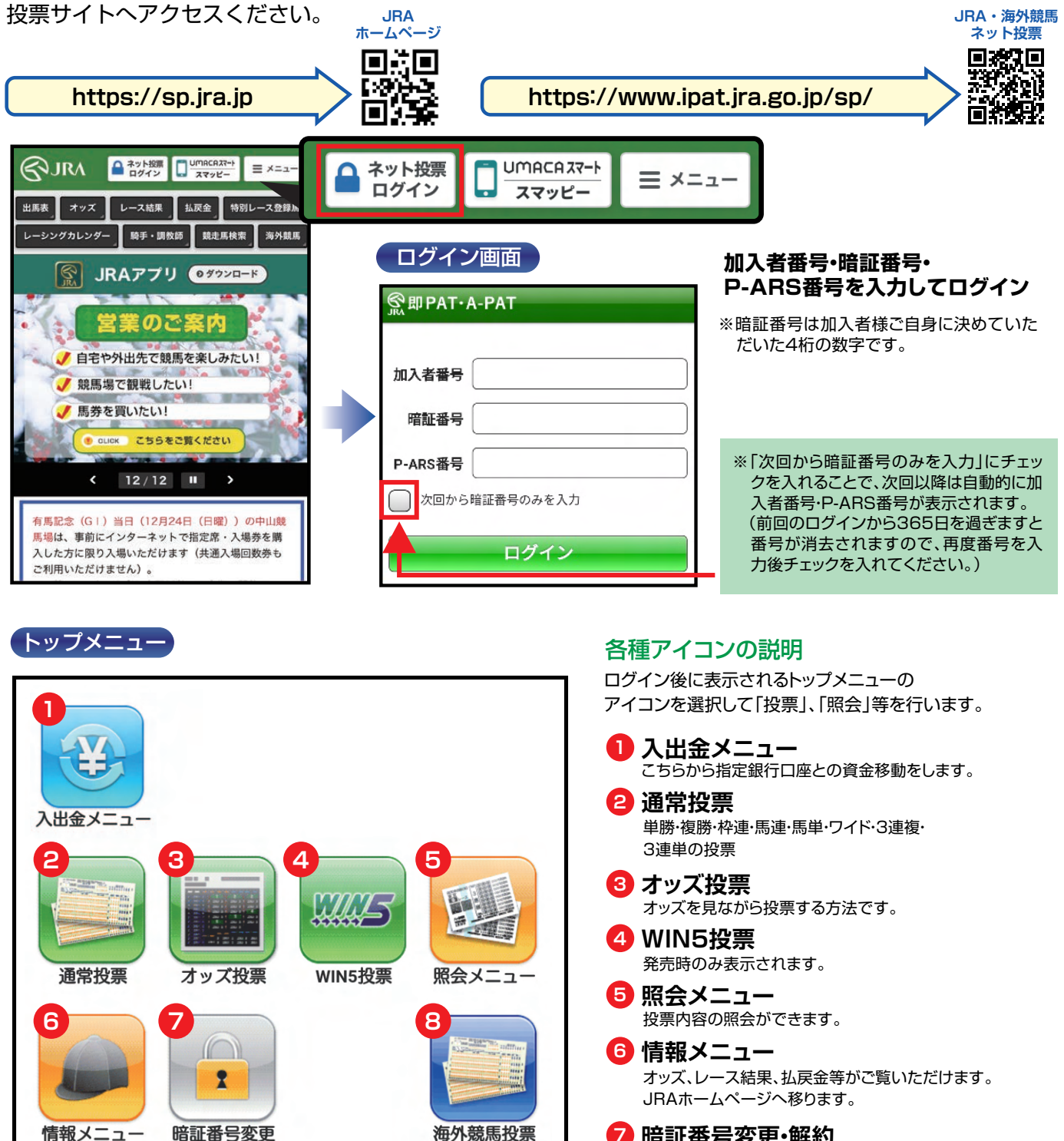

発売時のみ表示されます。 **8 海外競馬投票 9 地方競馬投票** 

発売時のみ表示されます。

10,000円

10,000円

### **2. 入出金メニュー** 图

※節の初めの投票前に 必ず「入金」を行ってください。

**即PAT指定口座** 

## **JRA投票用口座へ 指定金額を振替えます。**

1日あたり3回目以降は1回につ き手数料が15円かかります。 ※例)夜間発売で前夜のうちに入 金した場合、実際に入金した翌 日の回数にカウントします。 ※暗証番号はJRA即PAT用の 暗証番号を入力してください。

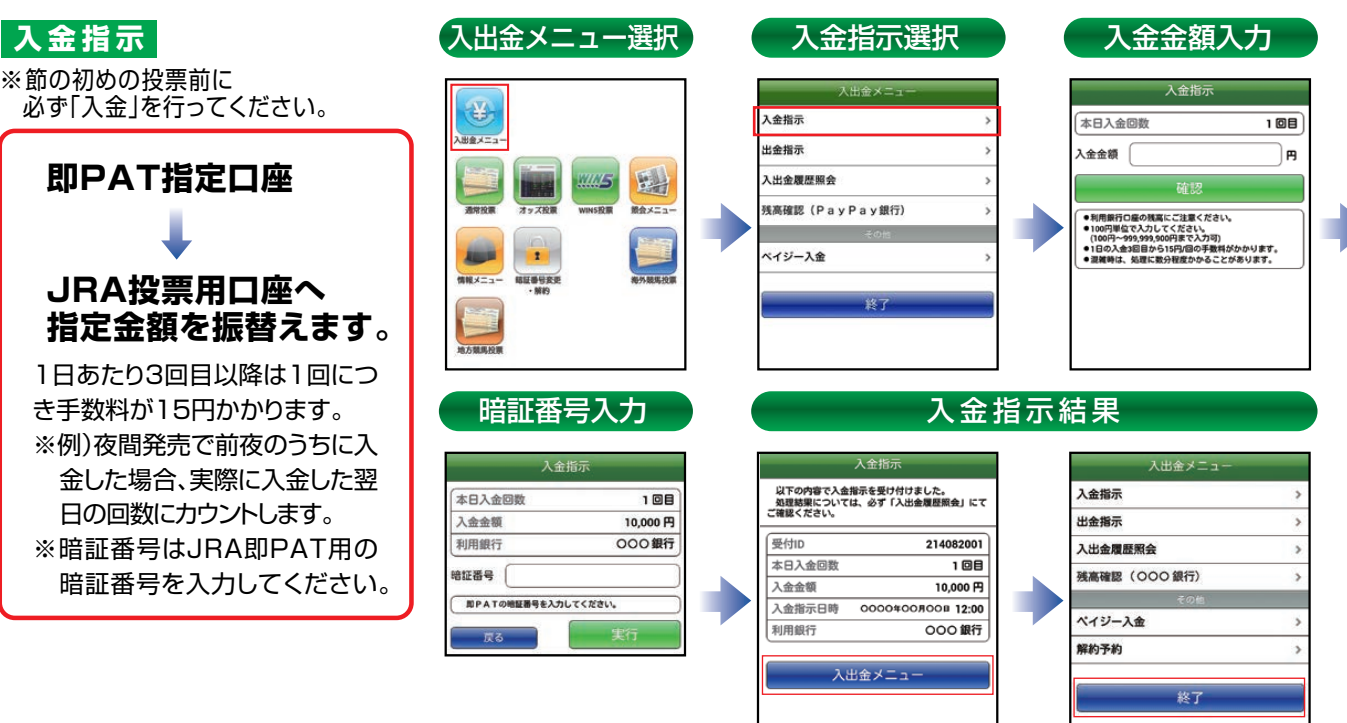

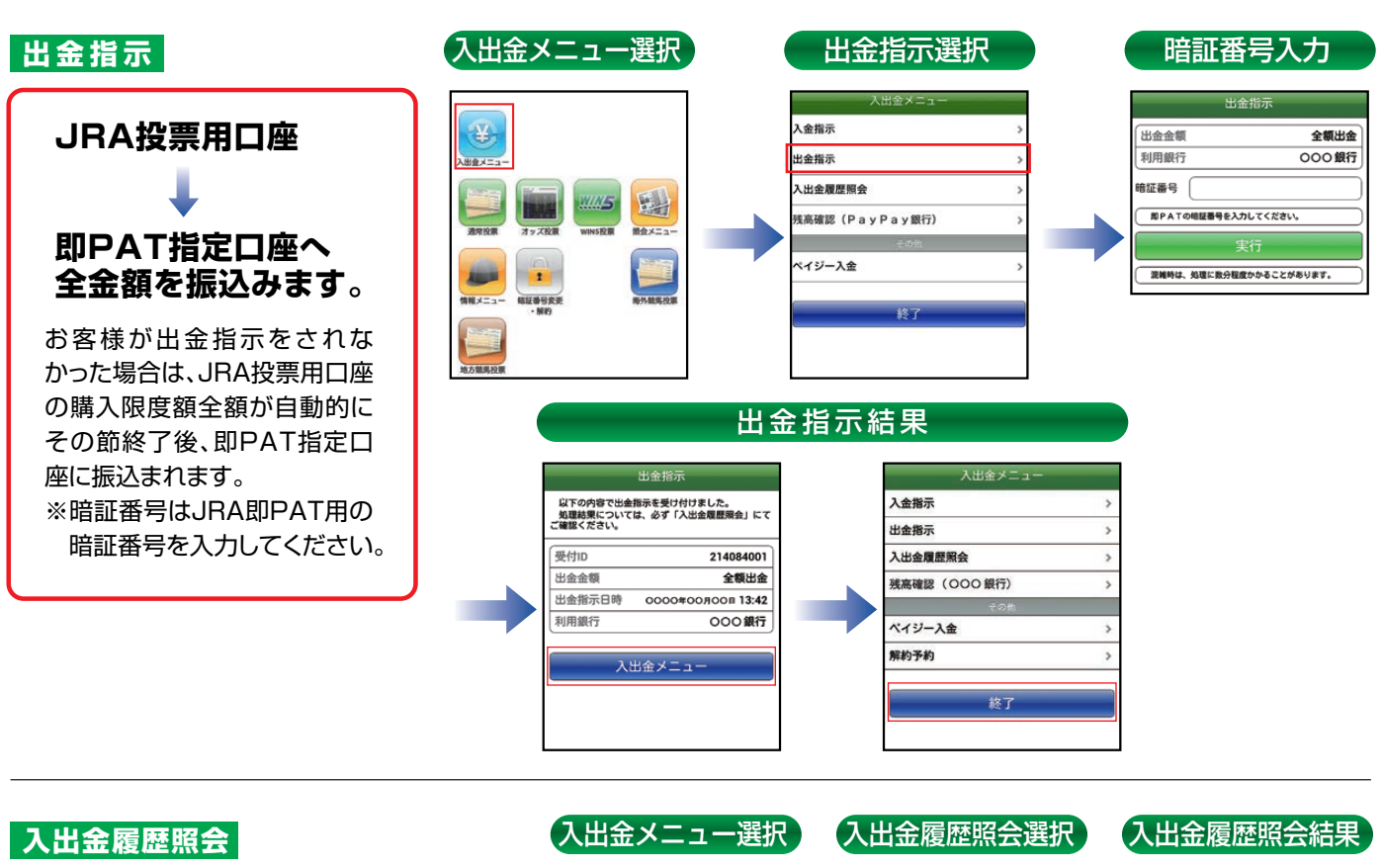

お客様が行った入出金の履歴を ご確認いただけます。

#### **●処理結果**

完了 : 指示された処理が完了 処理中 : 指示された処理を行っている状態 キャンセル : 指示された処理が中止

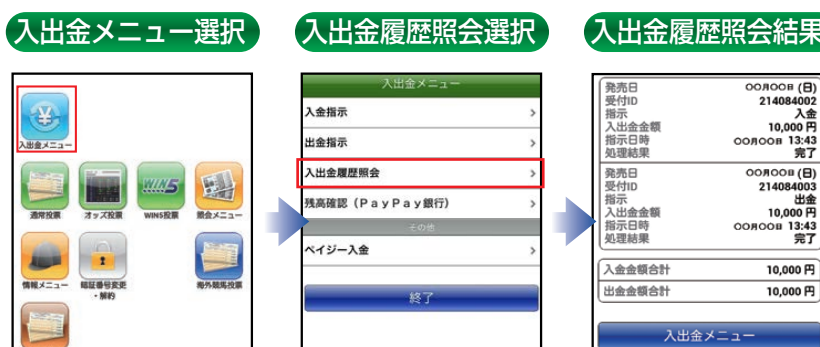

# **3. 投票の流れ**

# **通常投票**

**ひとつ前の画面に戻るときは左上のボタンをタップしてください。端末の戻るボタンは使用しないでください。**

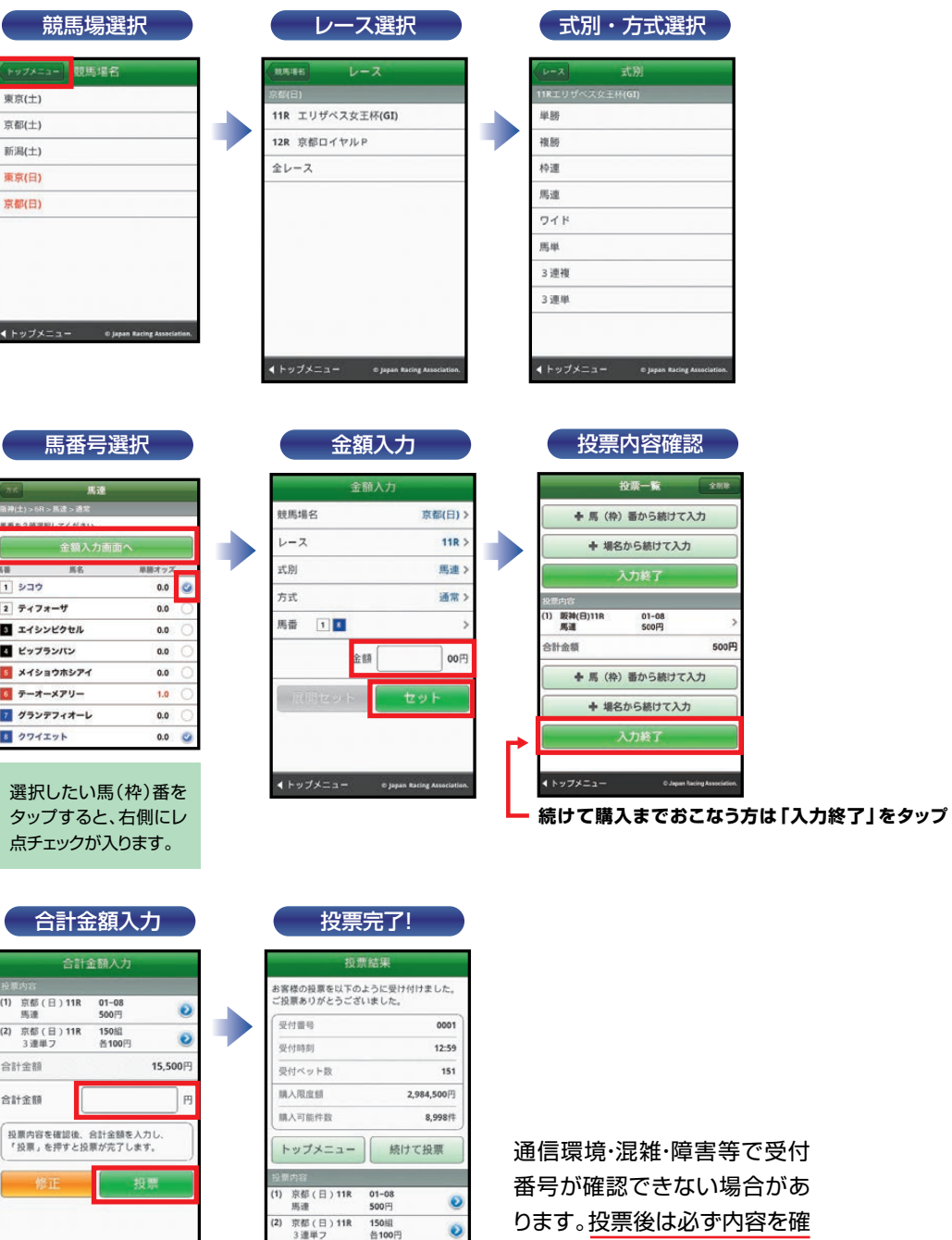

 $15,500 \, \text{m}$ 

合計金額

C Japan Racing Assoc

認してください。

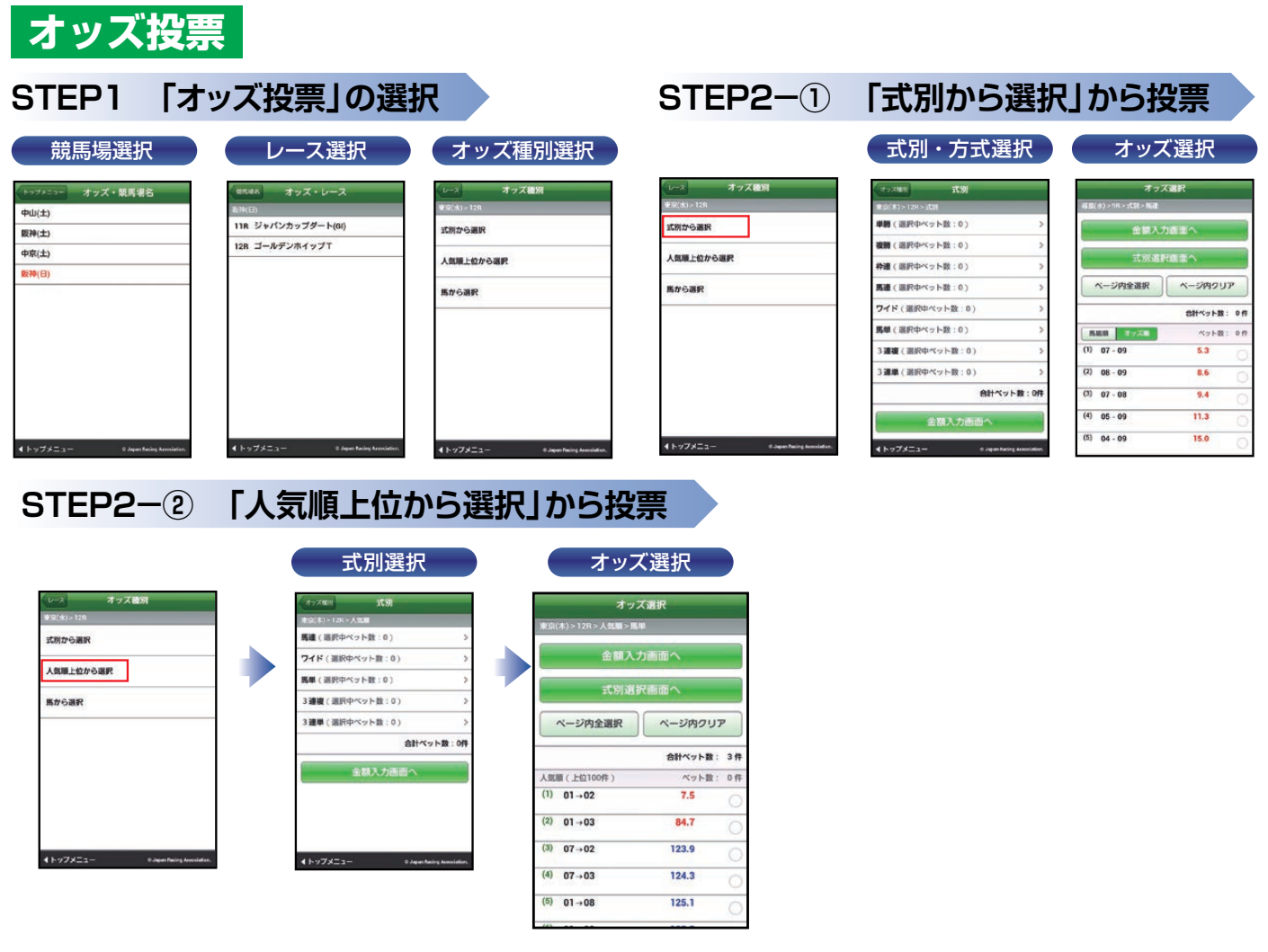

## **STEP2-③ 「馬から選択」から投票**

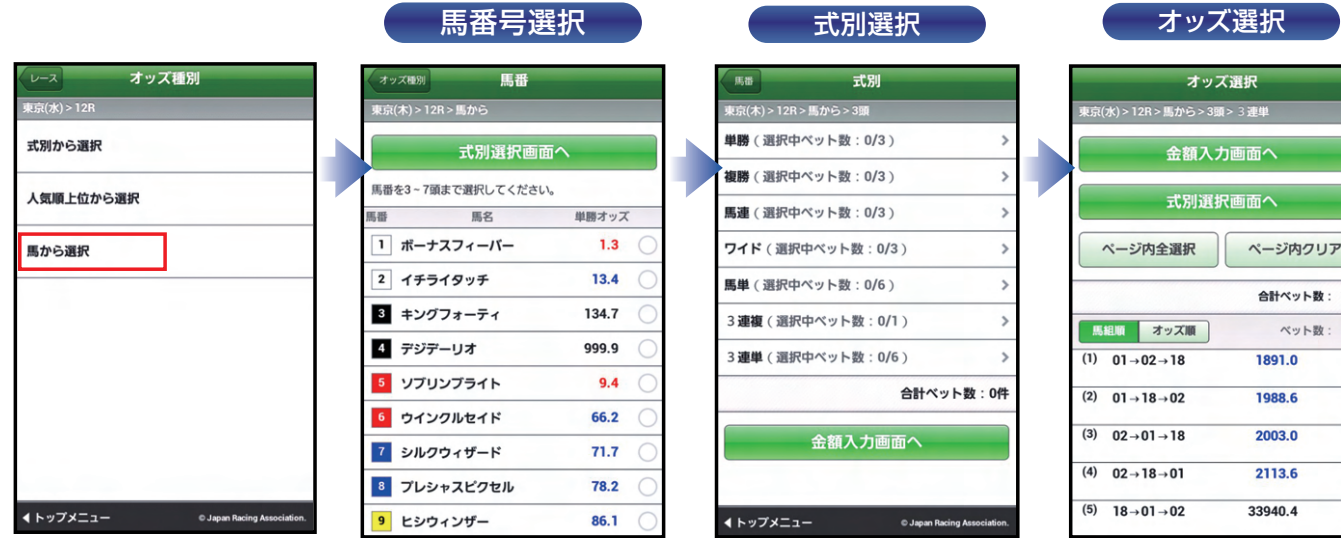

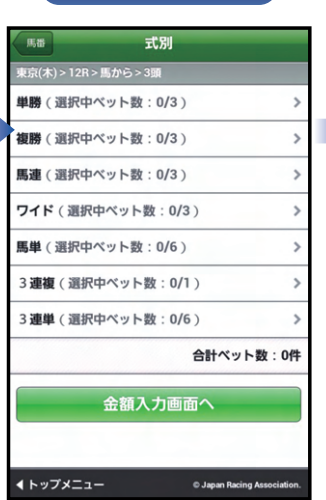

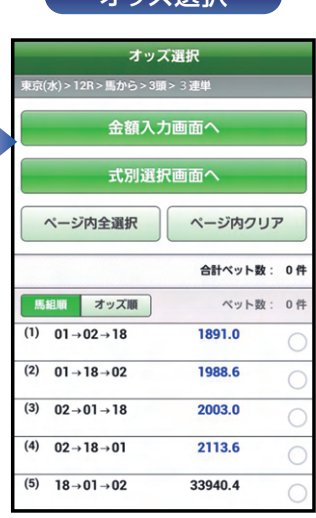

## **STEP3 金額入力**

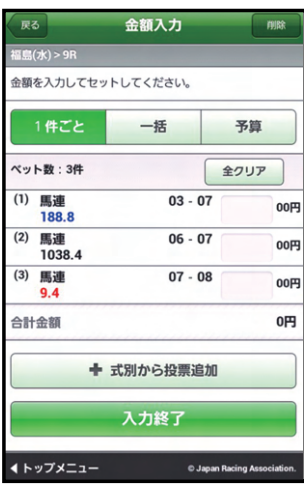

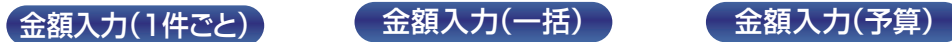

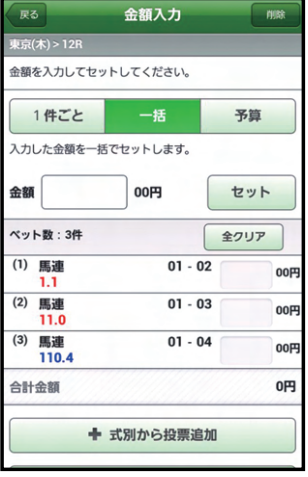

※各ベットの投票金額 を一括で入力するこ とができます。

> 0005  $15:11$  $\overline{\phantom{a}}$

8,997件

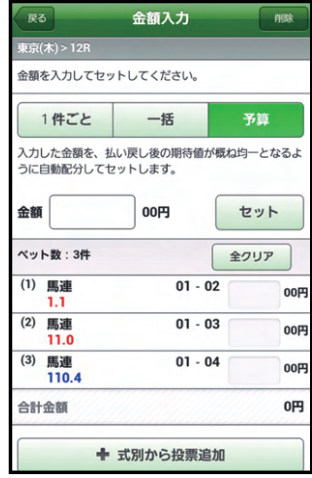

※どれが的中しても払 戻金が概ね均一とな るように金額を自動 配分します。

## **STEP4 投票内容の確定**

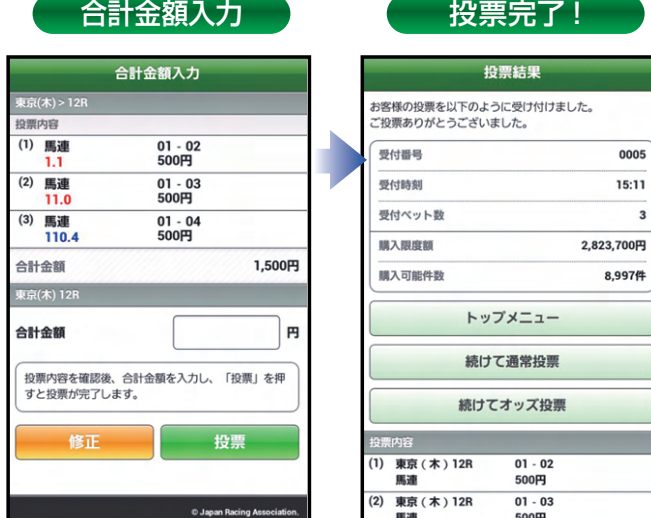

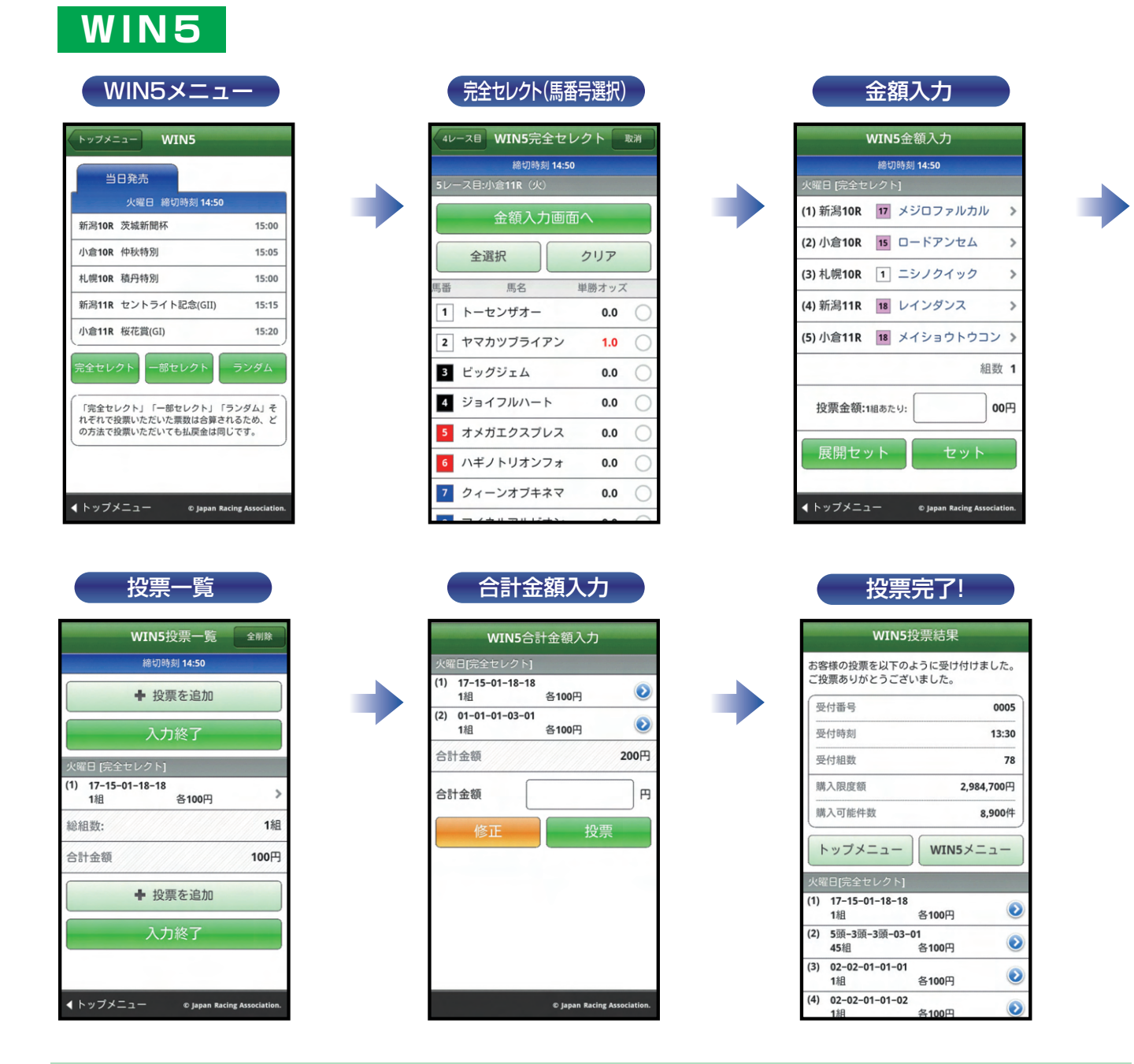

#### **【完全セレクト】**

5レースすべての馬番を、ご自分で予想する方法です。

・馬番を選択し、金額を入力後、「セット」をクリックすると投票内容が作成されます。引き続き完全セレクトをご利用になる場合は、馬番を選択から始め てください。そのまま購入する場合は、「入力終了」をクリックし投票内容を確認後、合計金額を入力し「購入する」をクリックして購入完了です。 ・各レースで2頭以上選択すると、フォーメーションでの購入となります。

#### **【一部セレクト】**

最低1レース最大4レースまでをご自分で予想し、残りのレースをコンピューターにおまかせする方法です。 ・各レースにおいて馬番を1頭のみまたは「おまかせ」を選択してください。 ・口数と金額を入力後「入力終了」をクリックしてください。投票内容を確認後、合計金額を入力し「購入する」をクリックして購入完了です。

#### **【ランダム】**

5レースすべてをコンピューターにおまかせする投票方法です。 ・口数と1口あたりの金額を入力後、「入力終了」をクリックしてください。投票内容を確認後、合計金額を入力し「購入する」をクリックして購入完了です。

※その他注意事項は、JRAホームページをご覧ください。

## **5. ペイジー入金 (即PAT指定銀行口座以外から追加入金をするには) ペイジー入金サービスとは**

ペイジー入金サービスとは、勝馬投票券発売日に追加入金できるサービスです。金融機関のインターネットバンキ ングやATMからペイジー(Pay-easy)を利用して、ご購入資金を追加入金できます。 ※通常、JRA開催日のみご利用いただけます。

**Ⅲ-6**

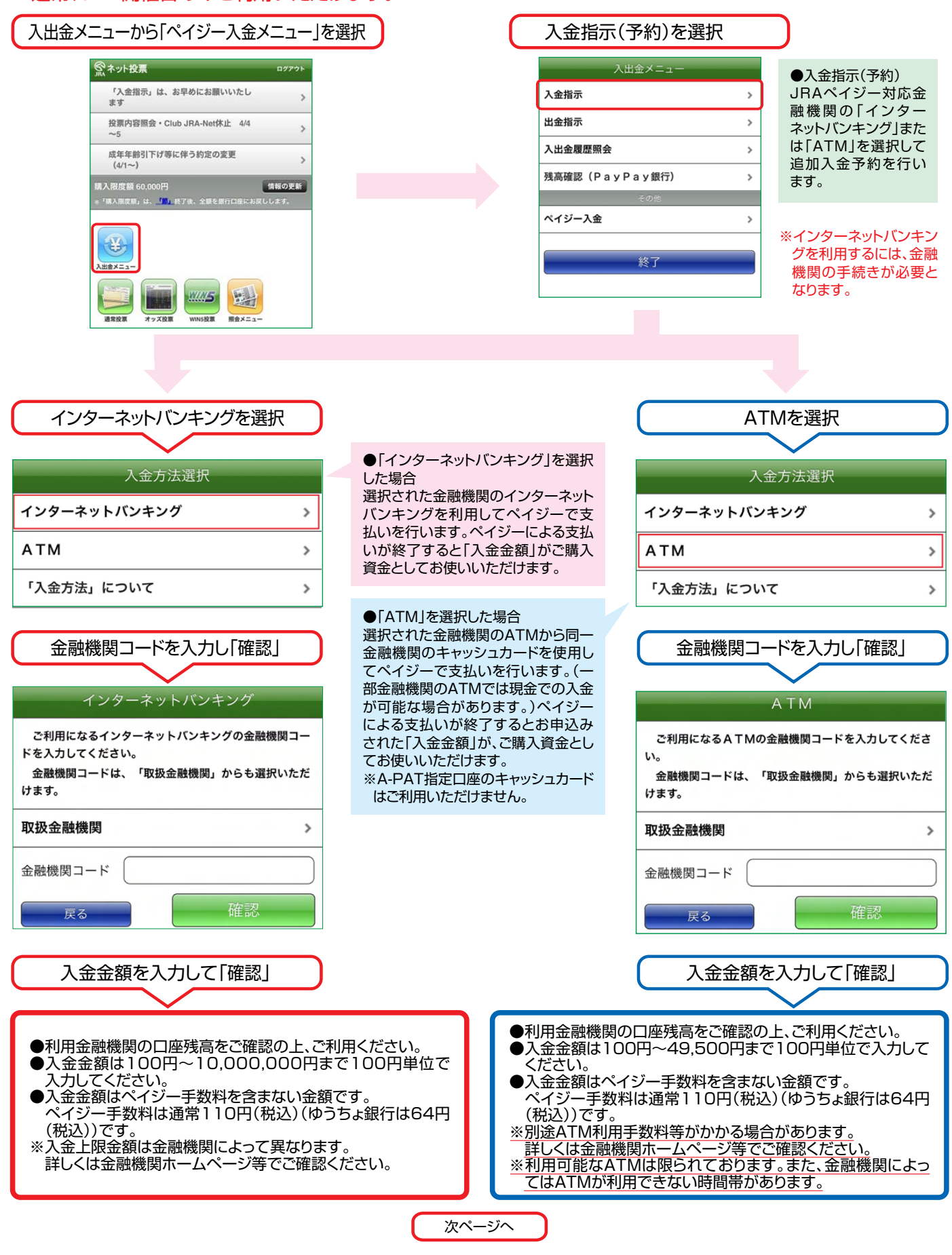

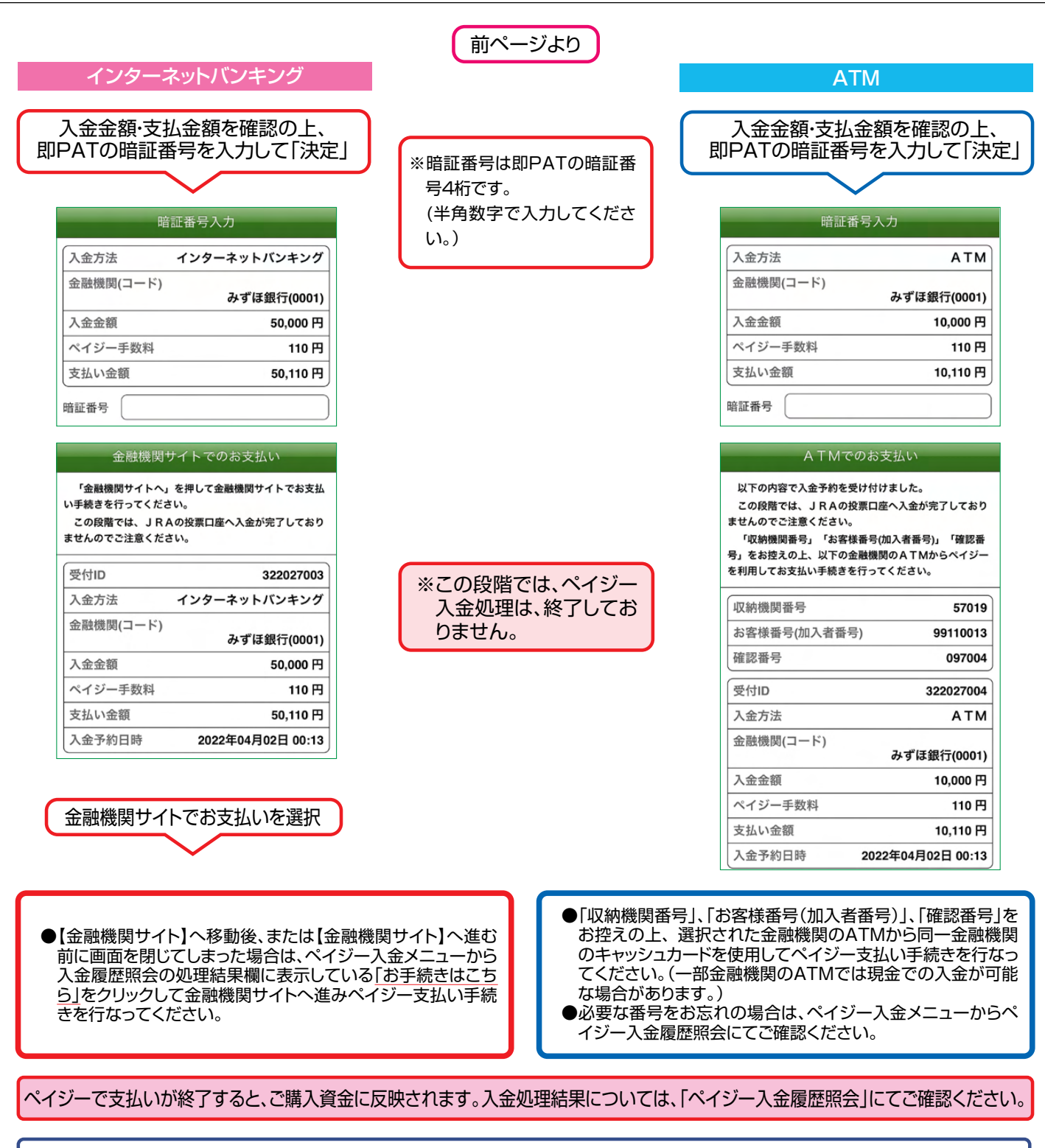

**Ⅲ-6**

57019

110円

完了

50,000円

99112013

322027001

みずほ銀行(0001) 50,000 円

04月02日 00:15

04月02日 00:15

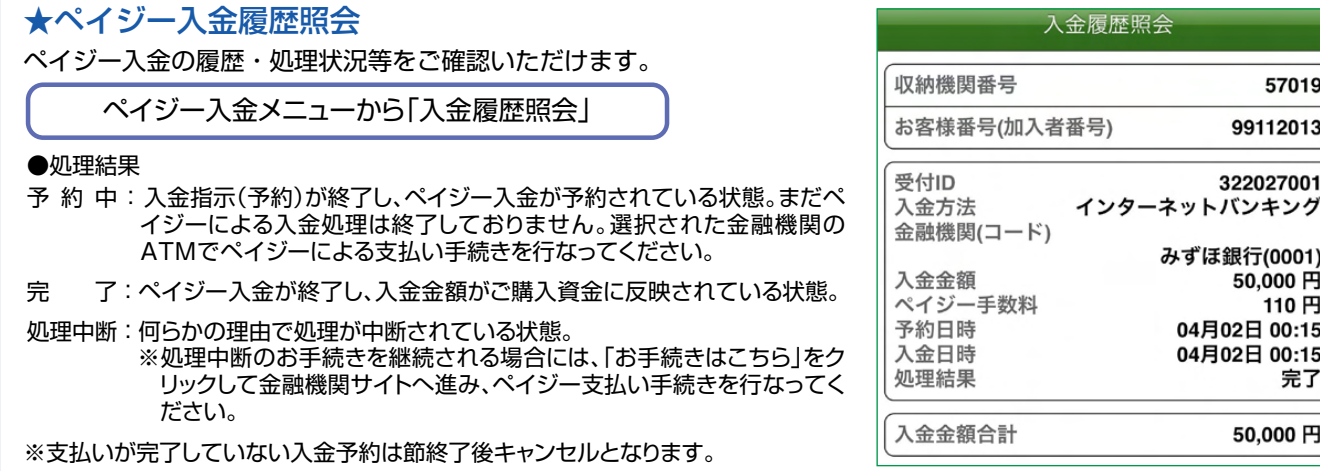